## การตั้งค่า

# Facebook Business Manager สําหรับการเชื่อมต่อกับ R-Dynamic

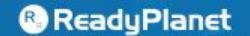

The leading result-oriented digital marketing company

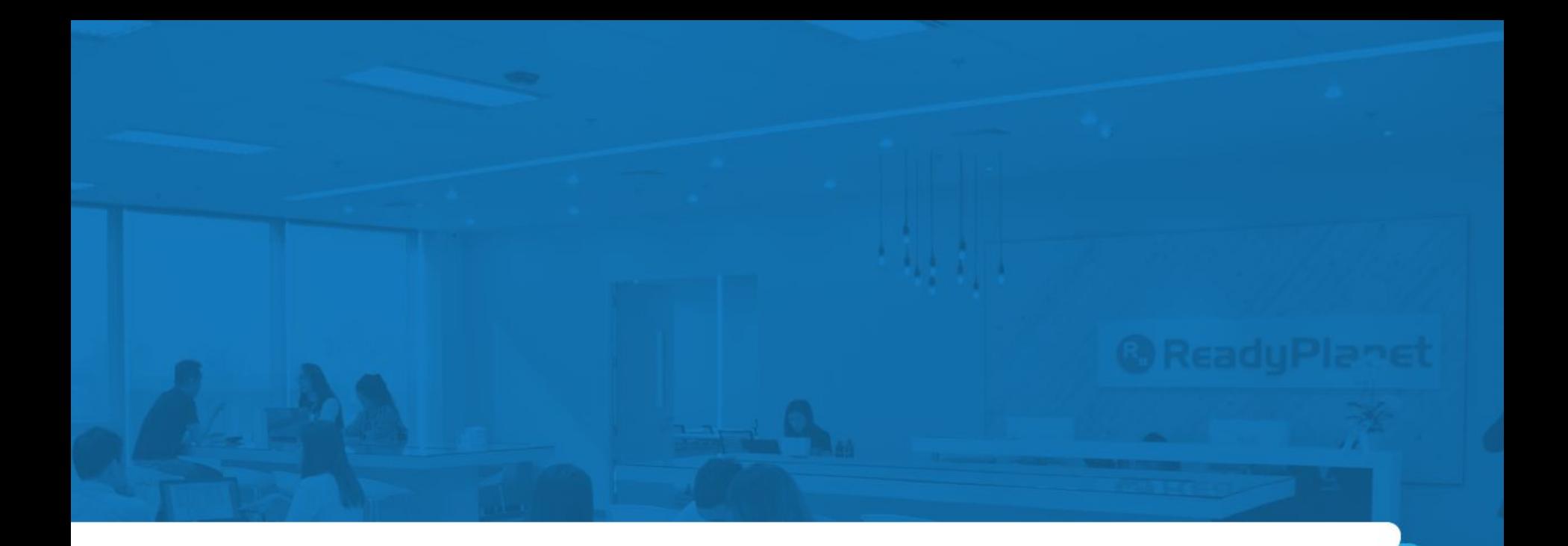

# 1. วิธีการสร้างเฟสบุ๊คเพจ

**@ReadyPlanet** 

### การสร้างเฟสบุ๊คเพจ

#### สร้างเพจ

เขื่อมต่อธุรกิจ ตัวคุณเอง หรือการกุศลของคุณกับผู้คนในชุมชนทั่วโลกบน Facebook หากต้องการเริ่มต้นใช้งาน ให้เลือกหมวดหมู่ของเพจ

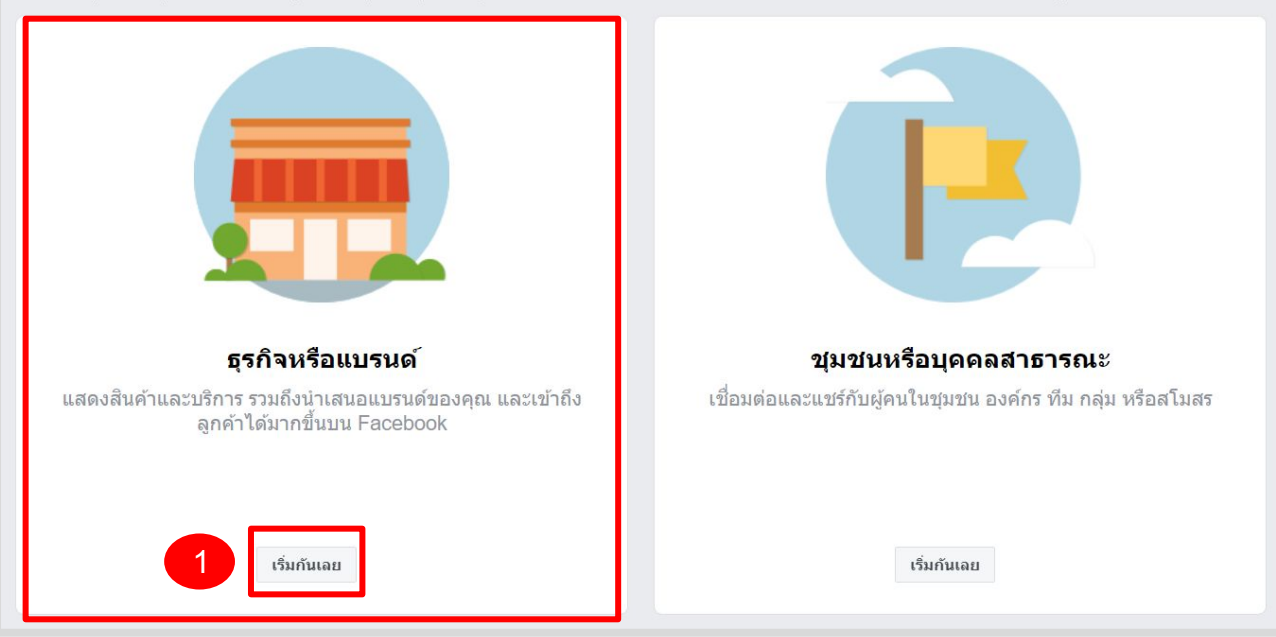

คลิกที่ลิงก์นี้เพื่อเริ่มขั้นตอน [www.facebook.com/pages/creation](http://www.facebook.com/pages/creation) กดคําว่า **1."เริ่มกันเลย"** กรอบสีแดงในฝั่ ง **"ธุรกิจหรือเเบรนด์"**

#### **& ReadyPlanet**

### การสร้างเฟสบุ๊คเพจ

#### ธุรกิจหรือแบรนด์

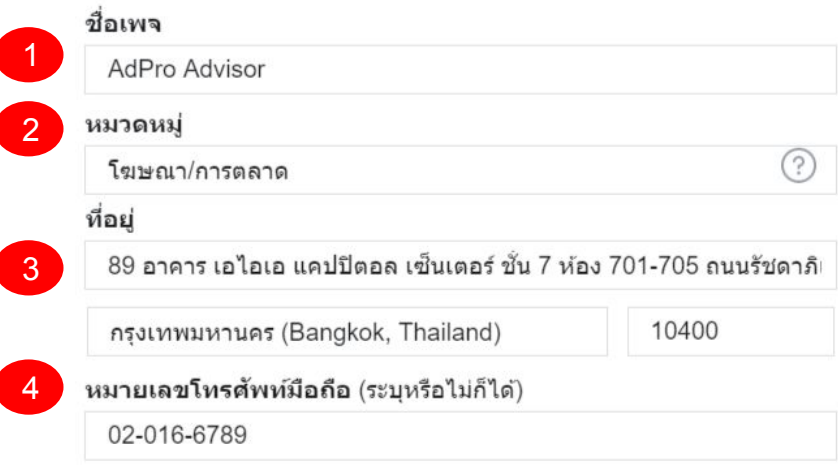

ี่ ไม่ต้องแสดงที่อยู่ของฉัน ให้แสดงแค่เมือง/จังหวัดที่ธุรกิจตั้งอยู่ก็พอ

เมื่อคณสร้างเพจบน Facebook **นโยบายเพจ กล่ม และงานกิจกรรม**จะมีผล บังคับใช้

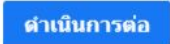

#### **ตัวอย่าง**

#### **1. ชื่อเพจ**

ตอบ Adpro advisor

**2. หมวดหมู่ธุรกิจ**

ตอบ โฆษณา/การตลาด

3. **ที่อยู่ธุรกิจ**

ตอบ 89 อาคาร เอไอเอ แคปปิตอล เซ็นเตอร์ ชั้น 7 ห้อง 701-705

**4. หมายเลขโทรศัพท์มือถือ** (ระบุหรือไม่ก็ได้)

ตอบ 02-016-6789

หากดําเนินการกดเรียบร้อยให้คลิก **"ดําเนินการต่อ"** เพื่อ เสร็จสิ้นในการสร้างเพจ

#### **&** ReadyPlanet

### สิ่งที่ควรมีบนเฟสบุ๊คเพจ

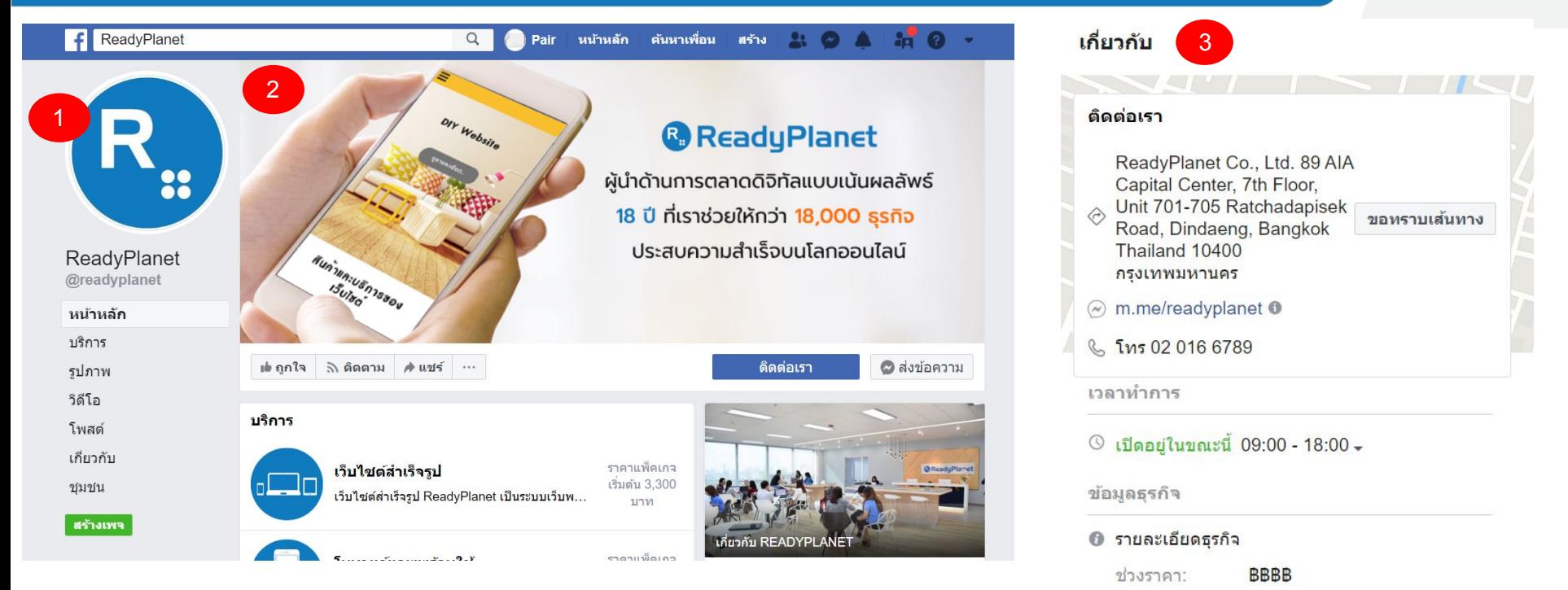

หลังจากสร้าง Page เรียบร้อย ต้องทําการอัพเดทข้อมูลธุรกิจอย่างน้อยต้องมี **1. รูปภาพประจําตัว 2. รูปภาพหน้าปก 3. เกี่ยวกับ** \*\*\*(สถานที่, เบอร์โทร, อีเมล)

**&** ReadyPlanet

ข้อมูลติดต่อเพิ่มเติม

http://www.readyplanet.com

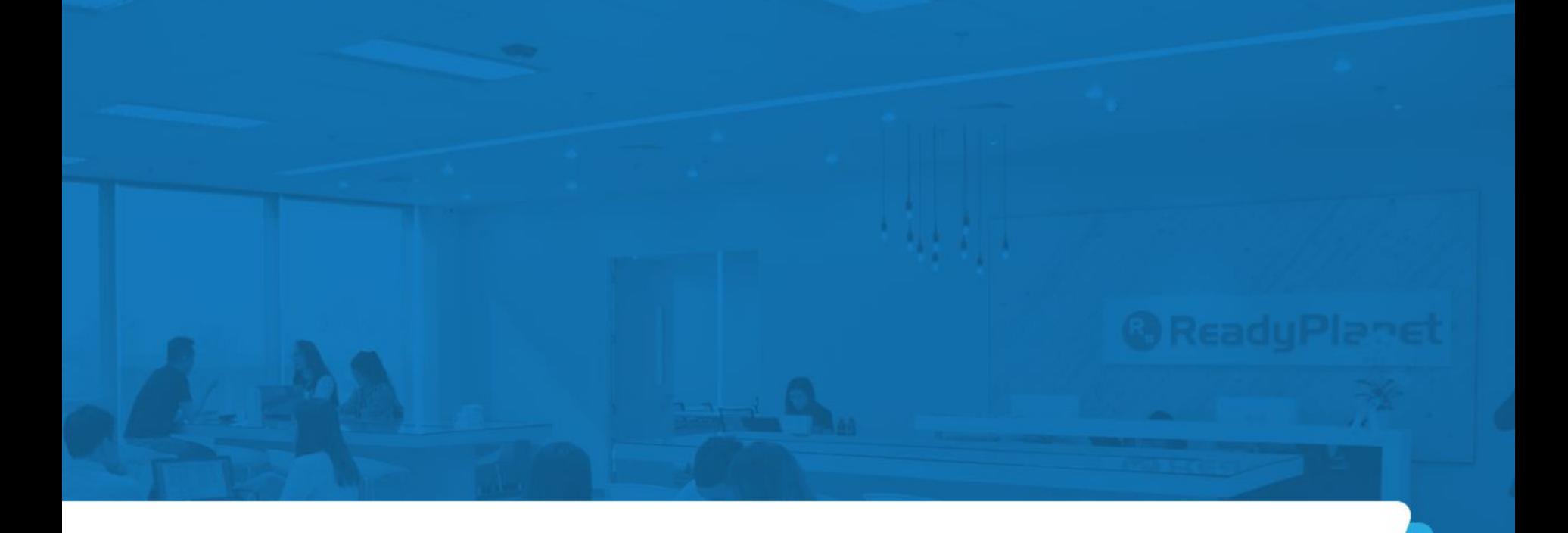

# 2. วิธีการสร้างตัวจัดการธุรกิจสำหรับ Facebook

**@ReadyPlanet** 

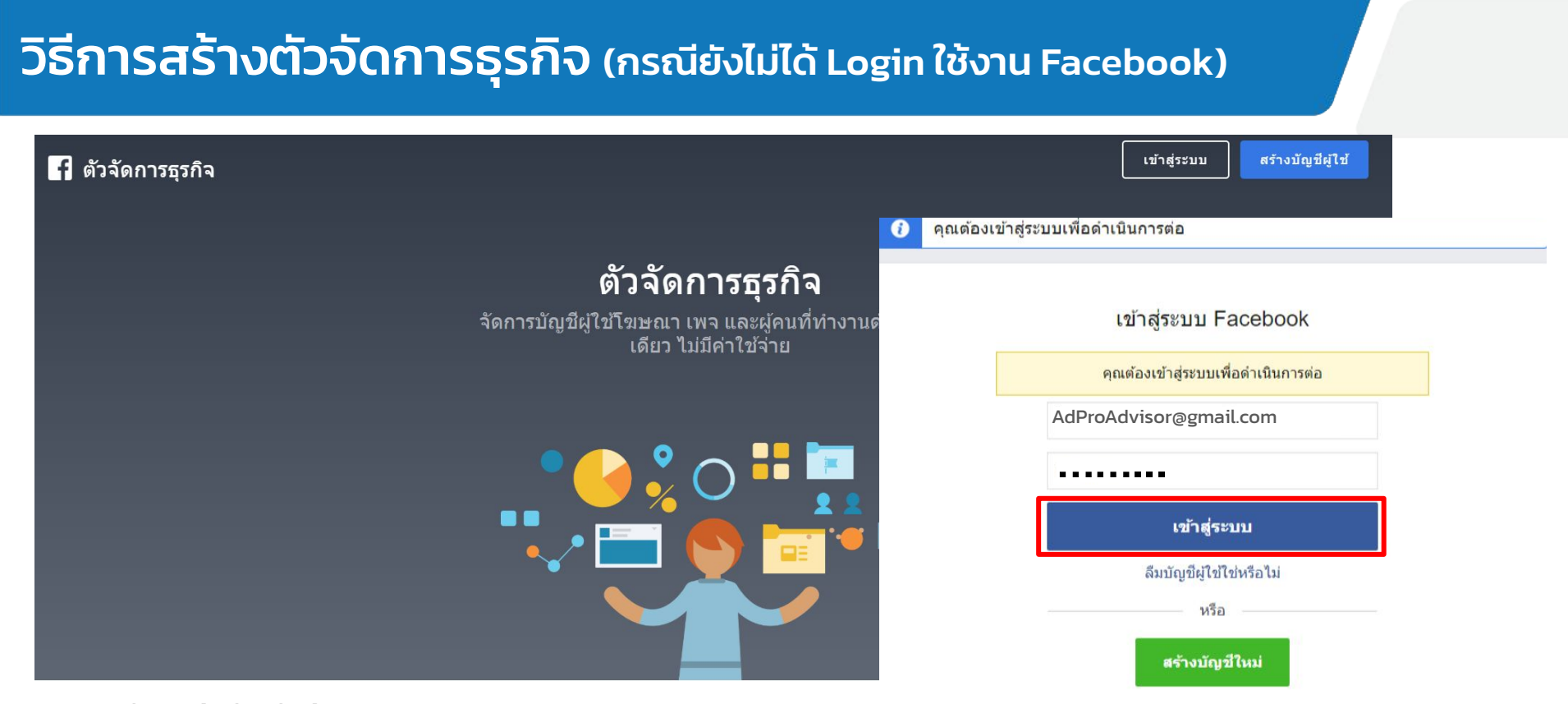

คลิกที่ลิงก์นี้เพื่อเริ่มขั้นตอน<https://business.facebook.com>

กดปุ่มเข้าสู่ระบบ หรือ กดสร้างบัญชีผู้ใช้เพื่อ Login โดยใช้อีเมลและรหัสผ่านของ Admin Page

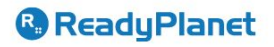

วิธีการสร้างตัวจัดการธุรกิจ (กรณี Login ใช้งาน Facebook เรียบร้อย)

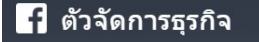

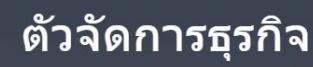

จัดการบัญชีผู้ใช้โฆษณา เพจ และผู้คนที่ทำงานด้วยในที่ ้เดียว ไบ่บีค่าใช้จ่ำย

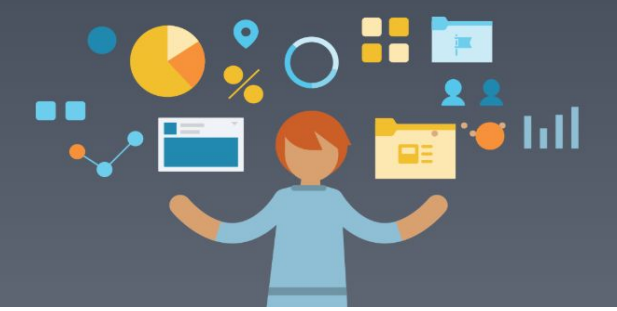

หากทําการ Login เข้าใช้งานเรียบร้อยให้กด **" สร้างบัญชีผู้ใช้ "**

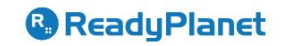

สร้างบัญชีผู้ใช้

### สร้างบัญชีผู้ใช้ตัวจัดการธุรกิจของคุณ

#### ชื่อธรกิจและบัญชีผู้ใช้ของคณ

AdPro Advisor

1

2

3

ชื่อนี้ควรตรงกับชื่อสาธารณะของธุรกิจเนื่องจากเป็นชื่อที่จะปรากฏบนทุกที่ของ Facebook นอกจากนี้ ชื่อจะมีอักขระพิเศษไม่ได้

#### ชื่อของคุณ

AdPro Advisor

#### อีเมลบริษัทของคณ

AdProAdvisor@gmail.com

อีเมลนี้ควรเป็นอีเมลที่คุณใช้ในการดำเนินธุรกิจ เราจะส่งอีเมลเพื่อตรวจสอบ ยืนยันอีเมลนั้น คณจะได้รับการติดต่อสื่อสารเกี่ยวกับบัญชีธรกิจทางอีเมลนี้ด้วย

เมื่อคุณเพิ่มคนอื่นๆ ลงในธุรกิจของคุณ พวกเขาจะมองเห็นชื่อบน Facebook ของคุณ รูปโปรไฟล์ และ ID ผู้ใช้จาก Facebook

จากนั้นทําการกรอกข้อมูลธุรกิจ เพื่อสร้างบัญชีผู้ใช้ตัวจัดการธุรกิจของคุณ หากทําการกรอกข้อมูลเรียบร้อย ให้กดปุ่ม **"ถัดไป"**

#### **ตัวอย่าง**

**1. ชื่อธุรกิจและบัญชีผู้ใช้ของคุณ** (ชื่อนี้ควรตรงกับชื่อสาธารณะของธุรกิจ)

ตอบ AdPro Advisor

**2. ชื่อของคุณ**

ตอบ AdPro Advisor

**3. อีเมลบริษัทของคุณ** (อีเมลนี้ควรเป็นอีเมลที่คุณใช้ในการดําเนินธุรกิจ)

ตอบ AdProAdvisor@gmail.com

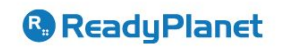

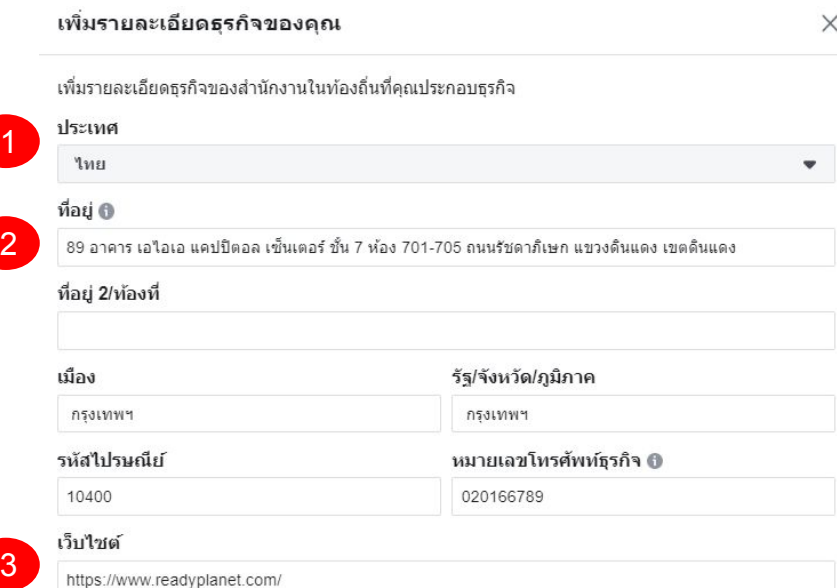

#### การใช้งานทางธุรกิจ

บัญชีผู้ใช้นี้ใช้เครื่องมือหรือข้อมูลของ Facebook เป็นหลักเพื่อ:

- โปรโมทสินค้าหรือบริการของตน
- ) ให้บริการกับธุรกิจอื่น

### ทําการกรอกข้อมูล รายละเอียดธุรกิจของคุณ

#### **ตัวอย่าง**

#### **1. ประเทศ**

ตอบ ไทย

**2. ที่อยู่** (ที่อยู่ในการดําเนินธุรกิจ)

ตอบ 89 อาคาร เอไอเอ แคปปิตอล เซ็นเตอร์ ชั้น 7 ห้อง 701-705

**3. เว็บไซต์** 

ตอบ <https://www.readyplanet.com>

เรียบร้อยให้กด **"ส่ง"** เพียงเท่านี้ก็สามารถเปิดการใช้งาน Business Manager ได้เรียบร้อย

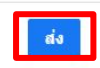

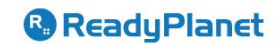

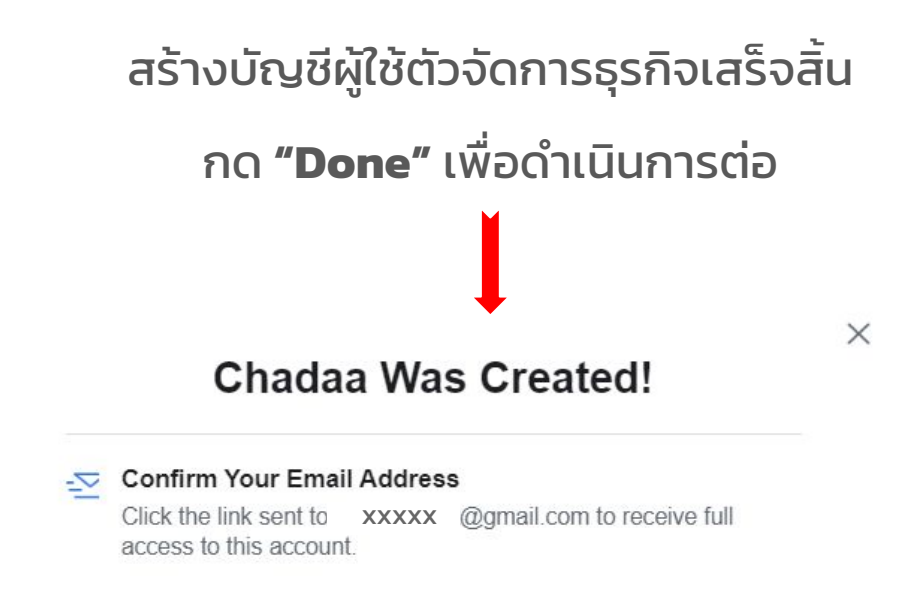

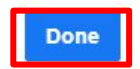

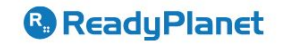

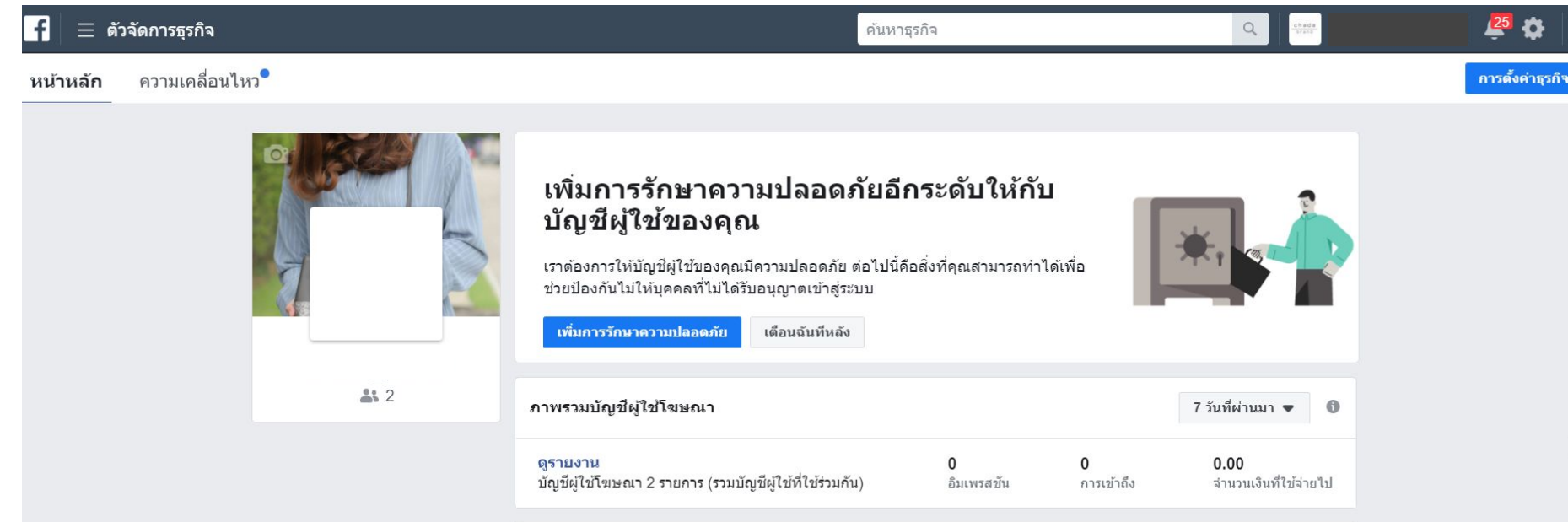

เข้าถึงหน้า **"ตัวจัดการธุรกิจ"** เรียบร้อย

#### **&** ReadyPlanet

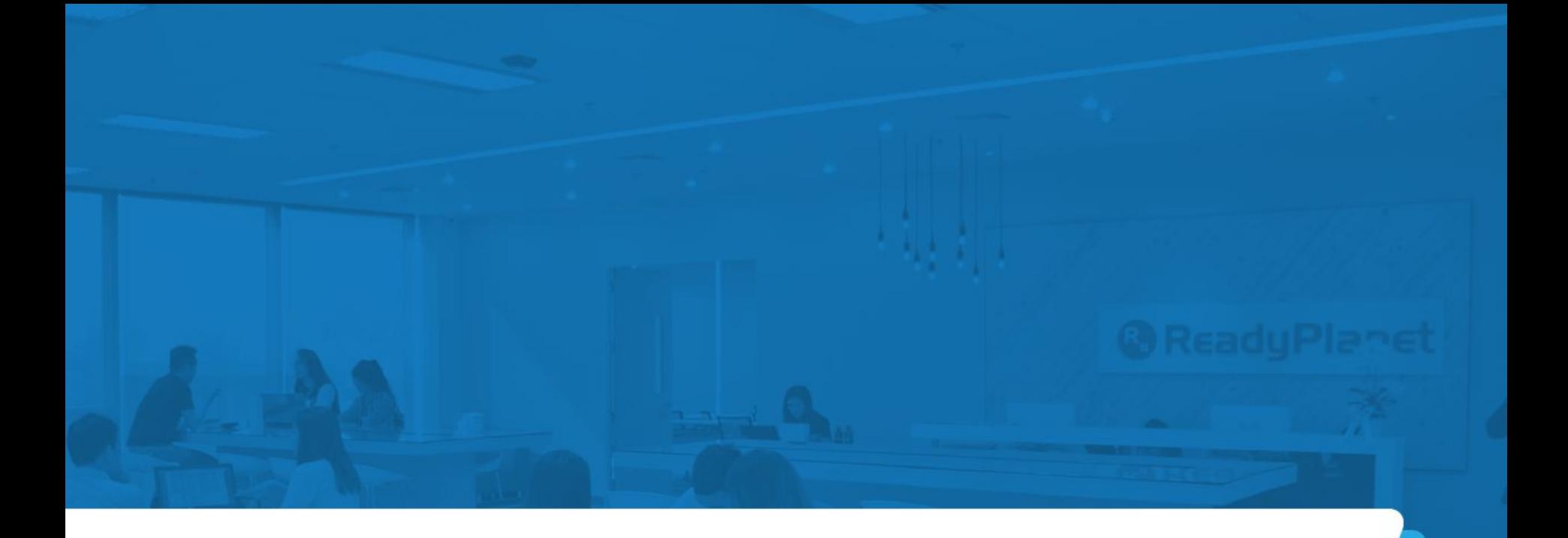

# 3. วิธีสร้างบัญชีโฆษณา Facebook

**@ReadyPlanet** 

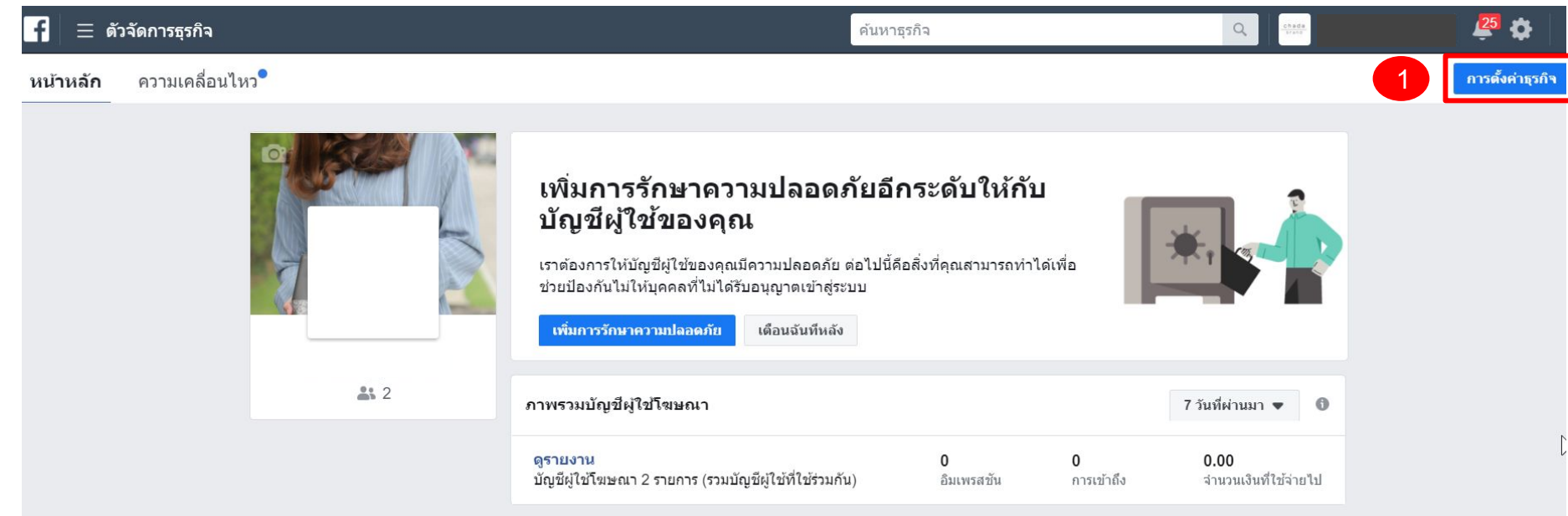

เมื่อเข้าถึงหน้า **"ตัวจัดการธุรกิจ"** เรียบร้อย ให้คลิกที่ปุ่ม **1. "การตั้งค่าธุรกิจ"** เพื่อทําการสร้างบัญชีโฆษณา

#### <sup>®</sup> ReadyPlanet

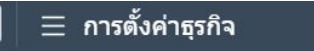

ค้นหาธุรกิจ

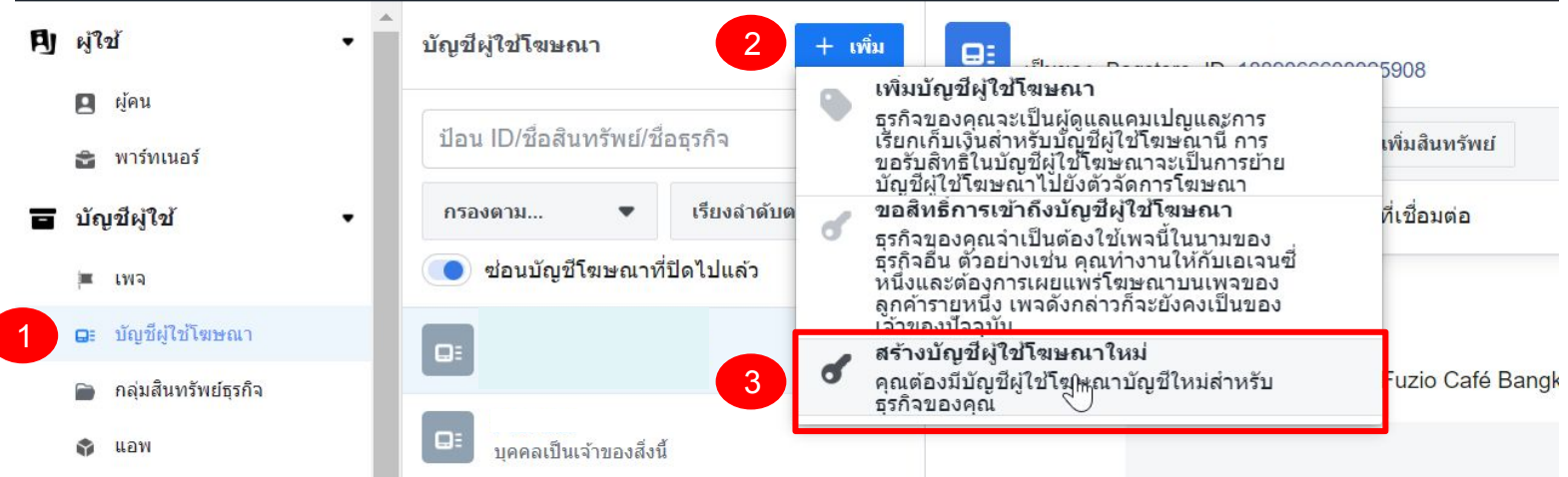

ขั้นตอนการสร้างบัญชีผู้ใช้โฆษณา

1. คลิกปุ่มเมนูฝั่ งซ้าย **" บัญชีโฆษณา "** 2. คลิกปุ่ม **" +เพิ่ม "** 3. คลิกปุ่ม **"สร้างบัญชีผู้ใช้โฆษณาใหม่"**

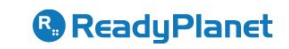

#### สร้างบัญชีผู้ใช่โฆษณาใหม่

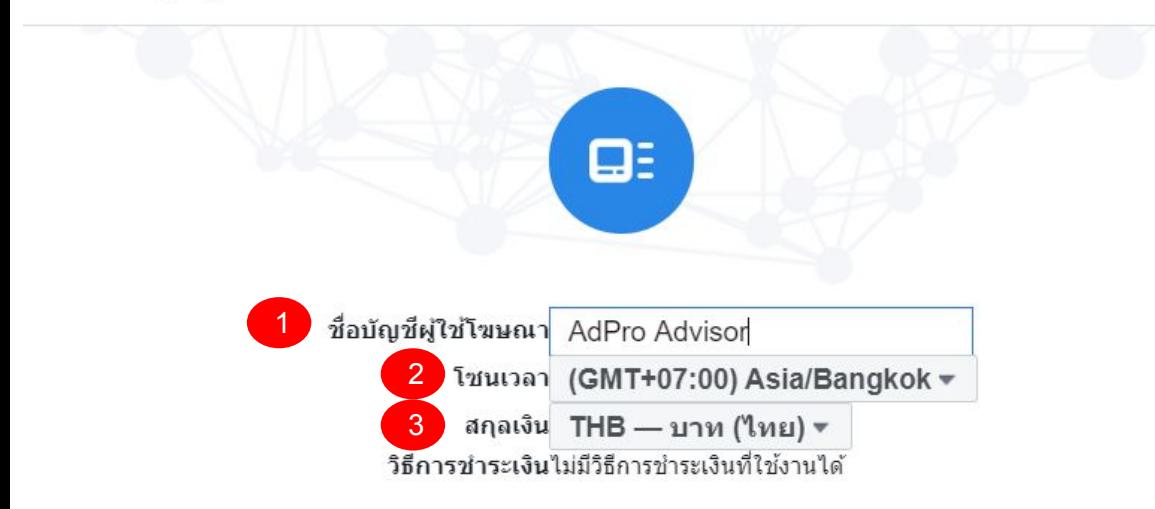

์ ในการสร้างบัญชีผู้ใช่โฆษณา แสดงว่าคุณยืนยอมตาม<mark>ข้อกำหนดของ Facebook</mark> รวมทั้งข้อกำหนดในการชำระเงิน สำหรับวิธีการชำระเงินที่เลือก ในนามของ Bagstore ในฐานะผ้แทนที่ได้รับอนุญาต

#### ยกเลิก ถัดไป

### **ตัวอย่าง**

 $\times$ 

- **1. ชื่อบัญชีผู้ใช้โฆษณา** (กรอกชื่อบัญชีผู้ใช้)
- **2. โซนเวลา** (เลือกโซนเวลา)

เลือก (GMT+07:00) Asia/Bangkok

- 3. **สกุลเงิน** (เลือกสกุลเงินเพื่อโฆษณา)
- เลือก THB บาท (ไทย)

เรียบร้อยให้กด **"ถัดไป"** เพื่อเข้าสู่การตั้งค่า ข้อมูลบัญชีถัดไป

**&** ReadyPlanet

#### บัญชีผู้ใช่โฆษณานี้จะใช้สำหรับใคร

X

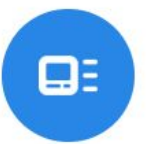

การเลือกตัวเลือกนี้ให้ถูกต้องเป็นสิ่งที่สำคัญเพื่อให้มั่นใจว่าระบบจะแสดง ชื่อของอีกธุรกิจทั่วทั้ง Facebook เมื่อคุณสร้างโฆษณาในนามของอีก ธรกิจหนึ่ง รวมถึงกล่องโต้ตอบ "ทำไมฉันจึงเห็นโฆษณานี้" ด้วย คณอาจ ได้รับสิทธิ์เข้าถึงฟีเจอร์ต่างๆ ของตัวจัดการกลุ่มเป้าหมายของอีกธุรกิจ หนึ่ง รวมถึงขนาดของกลุ่มเป้าหมายที่กำหนดเองและเครื่องมือกลุ่มเป้า หมายที่ทับซ้อนกันด้วย เรียนรู้เพิ่มเติม

บัญชีผู้ใช้โฆษณานี้จะใช้สำหรับ

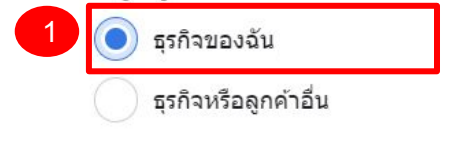

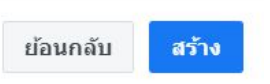

บัญชีผู้ใช้โฆษณานี้จะใช้สําหรับ ให้เลือก **1. "ธุรกิจของฉัน"** เเละกดปุ่ม **"สร้าง"** ต่อได้เลย

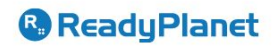

เพิ่มผู้คนและตั้งค่าสิทธิ์การอนุญาต

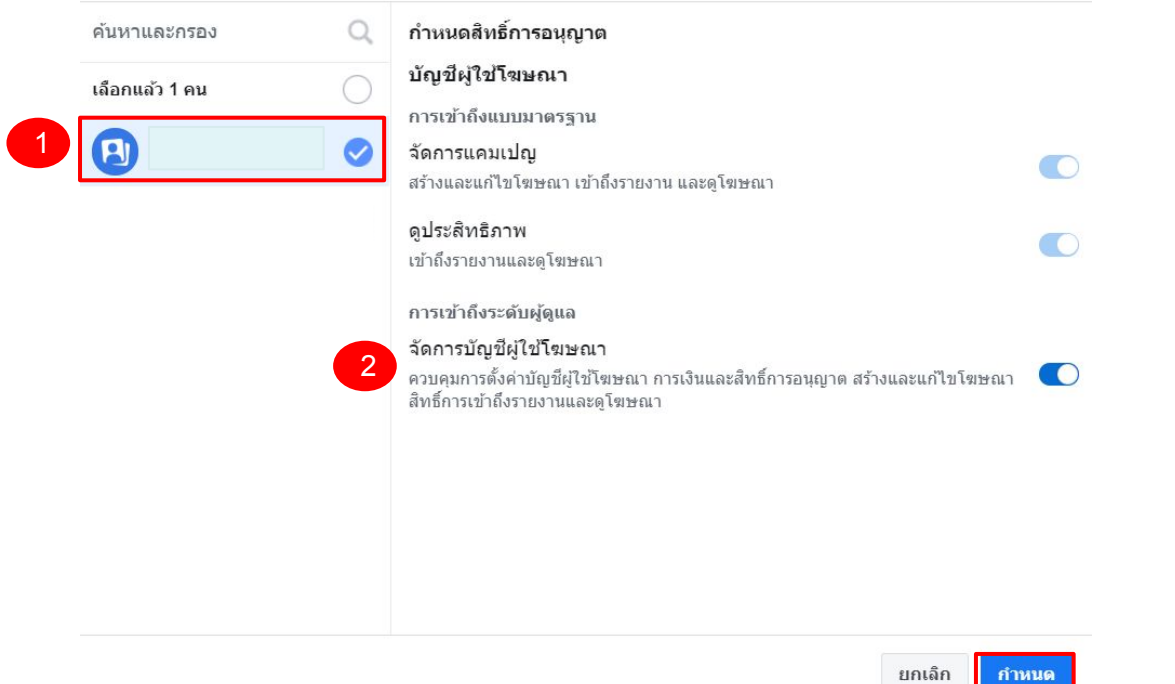

เพิ่มผู้คนเเละตั้งค่าสิทธิ์การอนุญาต ให้กับ **1. "User"** และทําการคลิกกดเปิดสถานะ **2. "จัดการบัญชีโฆษณา"**

### ได้ทําการสร้างบัญชีผู้ใช้ ตัวจัดการธุรกิจเสร็จสิ้นเรียบร้อย

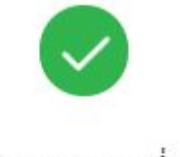

ผลงานยอดเยี่ยม!

ใต้มีการสร้าง 560329651383098 และเพิ่มลงในบัญชีผู้ใช้ตัวจัดการธุรกิจนี้

<mark>็หมายเหตฺ:</mark> ในการใช้บัญชีโฆษณานี้ คณจะต้องเลือกวิธีการชำระเงิน หากคณต้องตั้งค่าวิธีการชำระเงินใหม่ โปรดไปที่ วิธีการชำระเงิน และ เพิ่มวิธีการชำระเงินในธรกิจของคณ

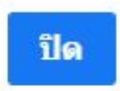

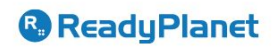

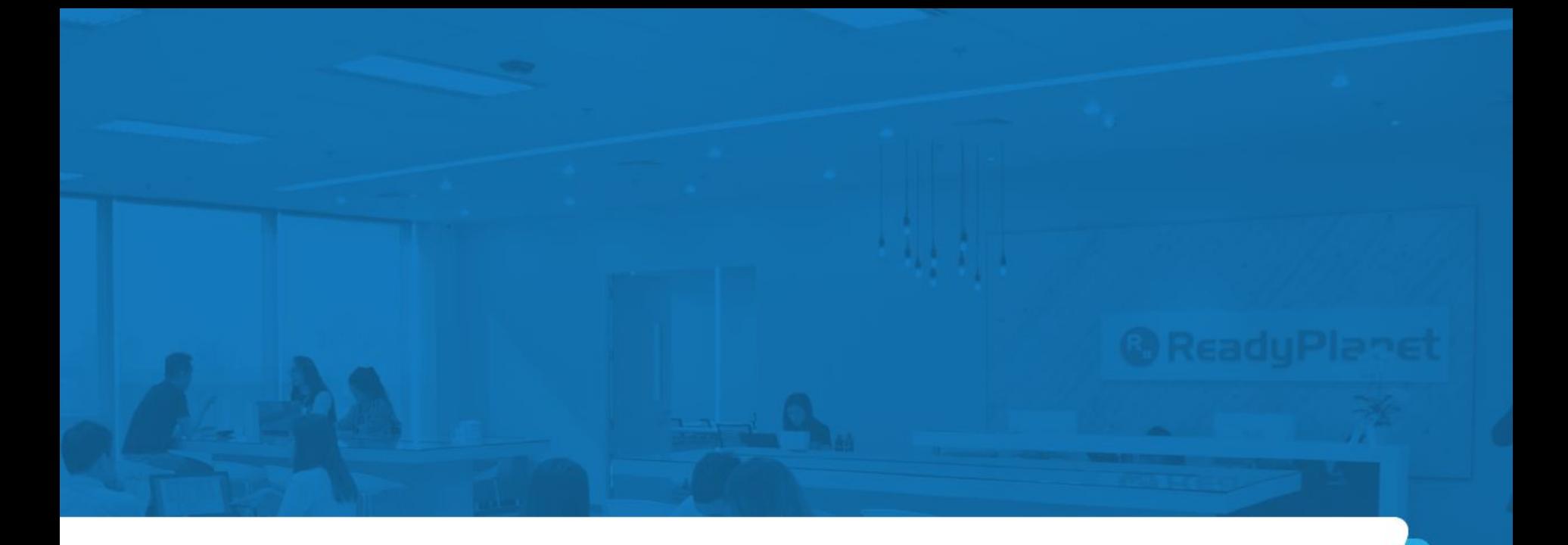

# 4. วิธีการตั้งค่าผูกบัตรเครดิต

**@ReadyPlanet** 

### ้ การตั้งค่าการชำระเงิน

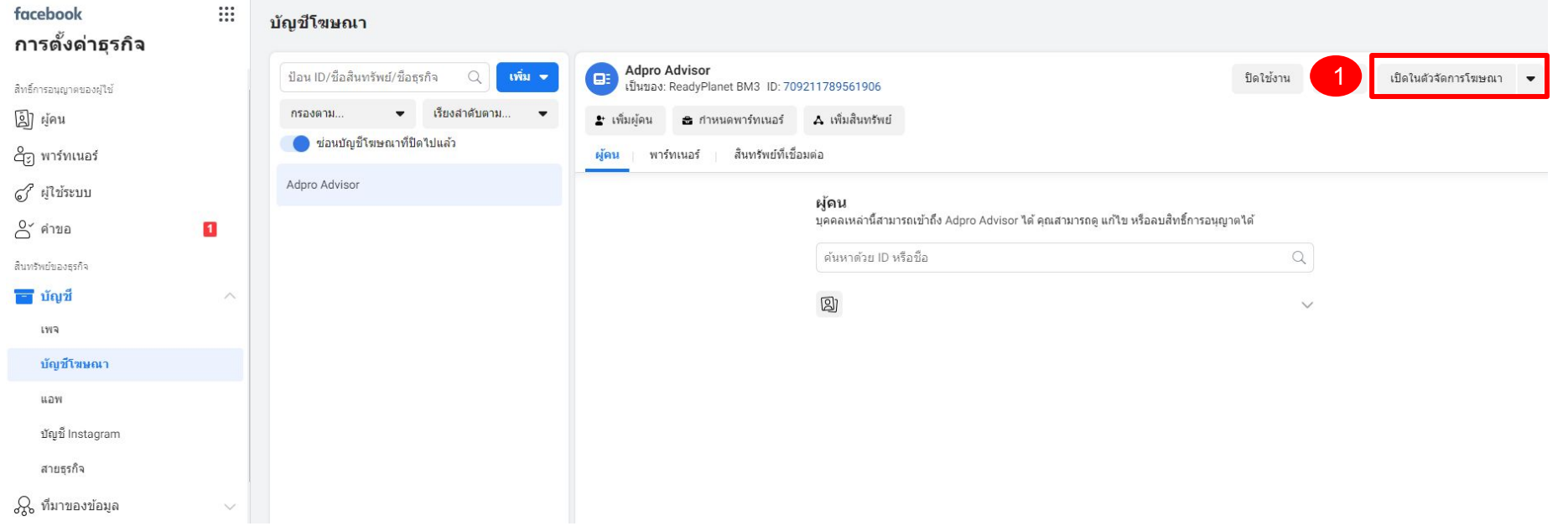

### ้เมื่อทำการสร้างบัญชีโฆษณาเรียบร้อย ให้คลิกที่ปุ่ม **1. "เปิดในตัวจัดการโฆษณา"** เพื่อทำการตั้งค่าเรื่องการชำระเงิน

#### **&** ReadyPlanet

### ้ การตั้งค่าการชำระเงิน

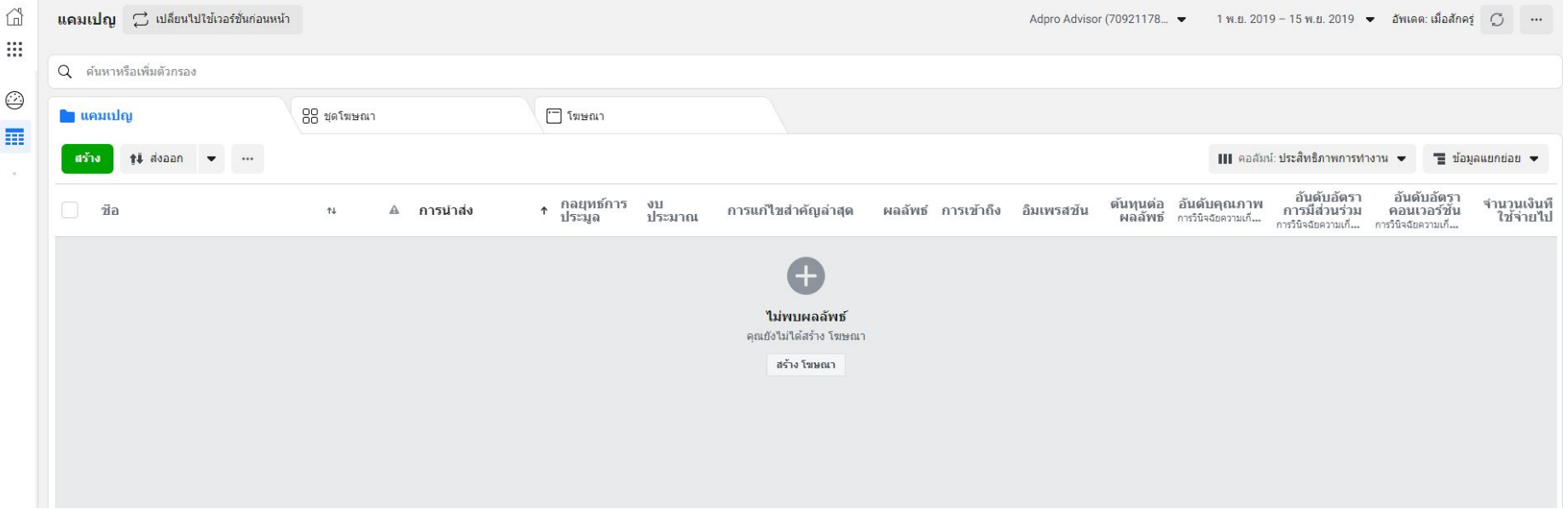

เมื่อทำการคลิกเข้ามาจะพบที่ตัวจัดการโฆษณา ของบัญชีโฆษณาที่ถูกสร้างไว้

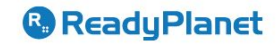

### ้การตั้งค่าการชำระเงิน

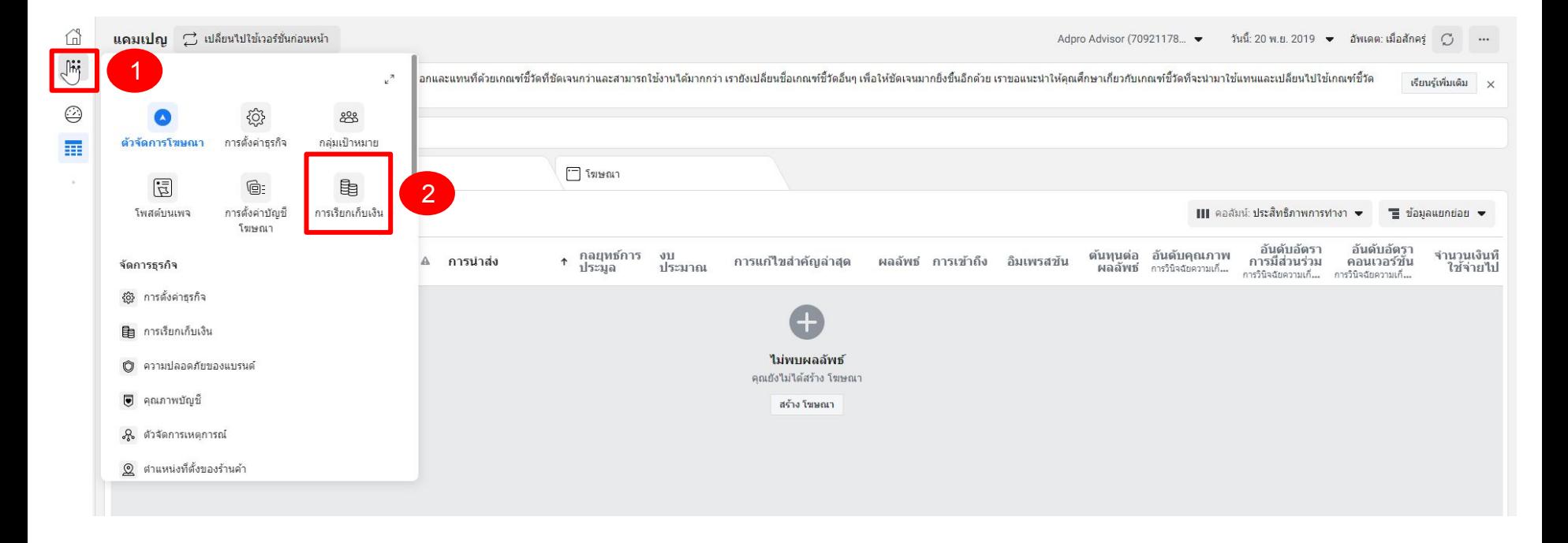

#### <sup>®</sup> ReadyPlanet

### ้ การตั้งค่าการชำระเงิน

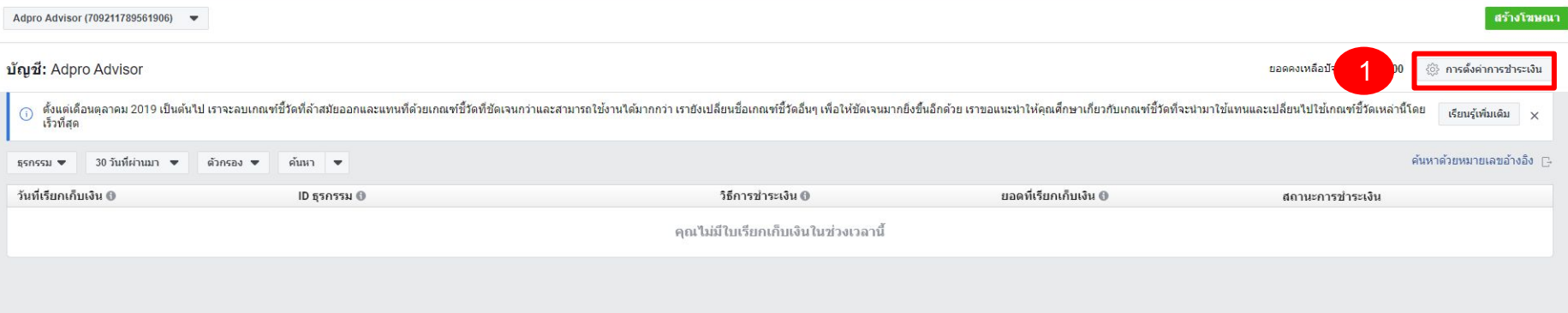

### ้คลิกเลือกที่ปุ่ม **1. "การตั้งค่าการชำระเงิน"** เพื่อดำเนินการกรอกข้อมูลการชำระเงินสำหรับโฆษณา Facebook

#### <sup>®</sup> ReadyPlanet

### ี การตั้งค่าการชำระเงิน

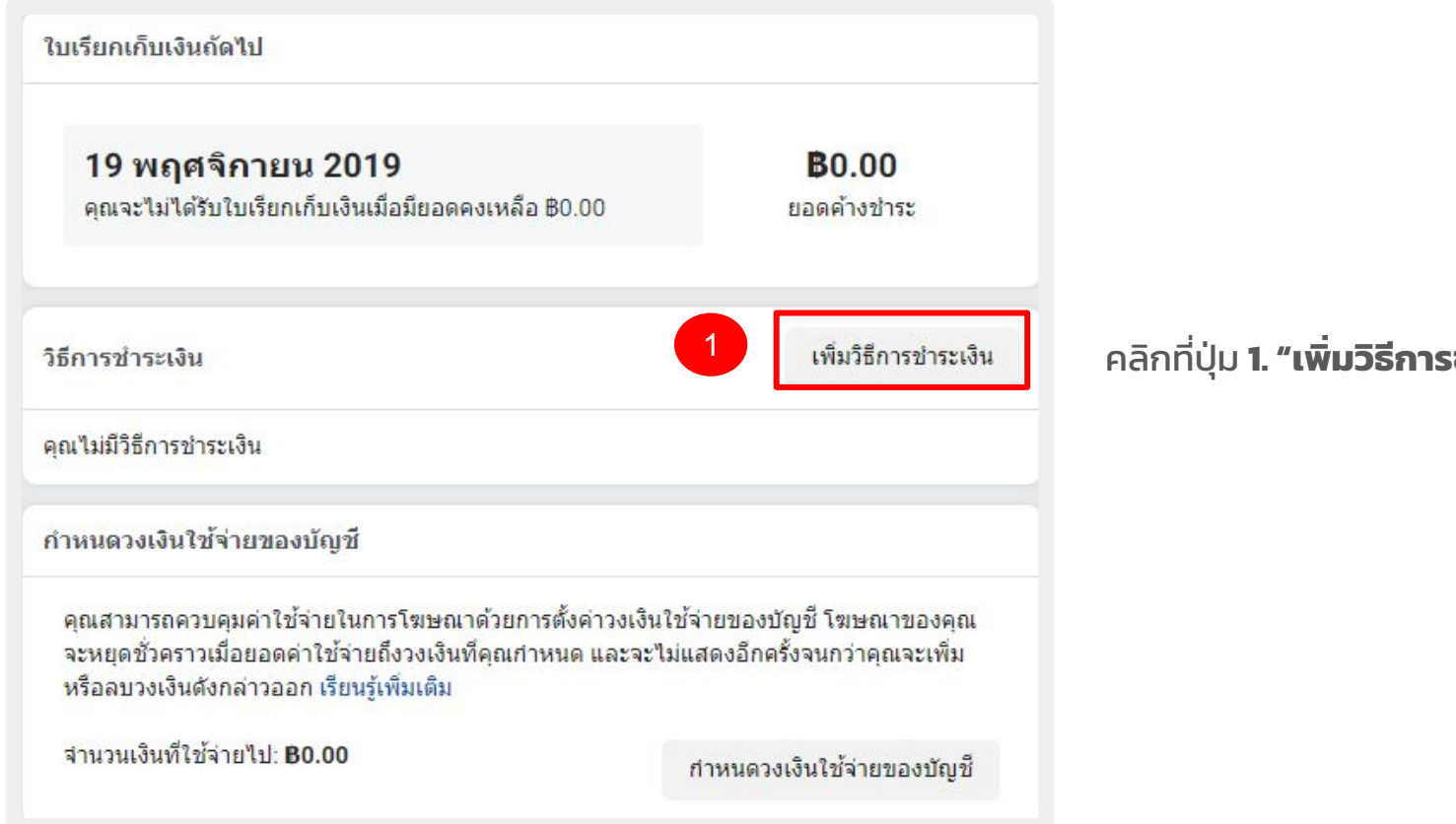

ะชำระเงิน"

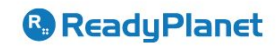

### การตั้งค่าการชําระเงิน (ผูกบัตรเครดิต)

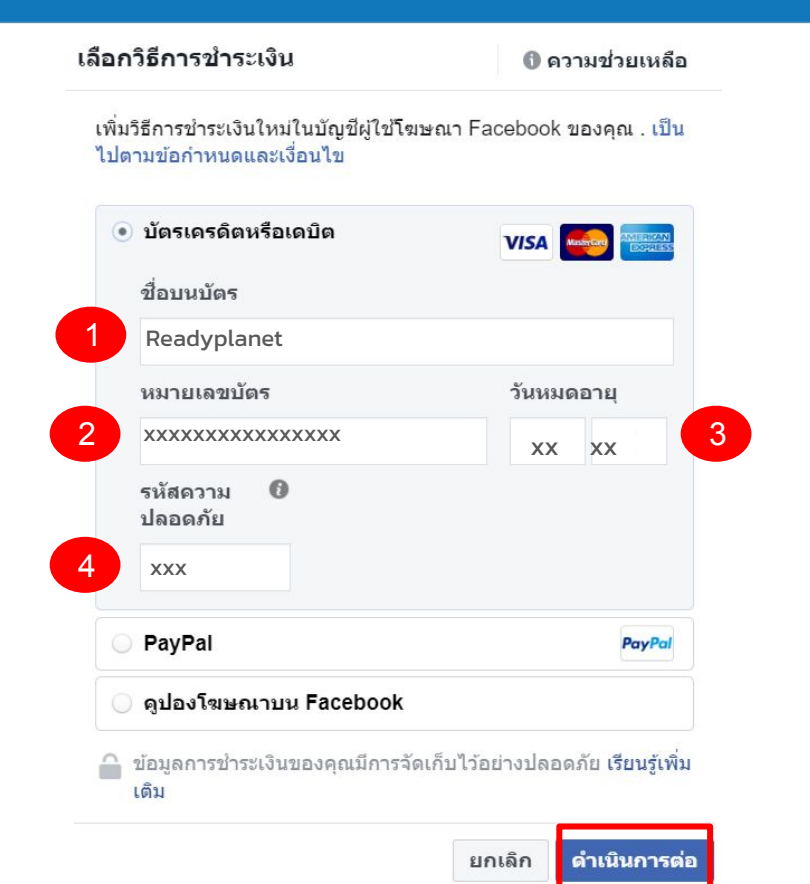

#### **ตัวอย่าง**

- **1. ชื่อบนบัตร**
- ตอบ Readyplanet
	- **1. หมายเลขหน้าบัตร 16 หลัก**
- ตอบ xxxxxxxxxxxxxxxx
	- **1. วันหมดอายุบัตร** (ดด/ปป)

ตอบ xx/xx

**1. รหัสความปลอดภัย** (เลขหลังบัตร 3 หลัก)

ตอบ xxx

หากดําเนินการกดเรียบร้อยให้คลิก **"ดําเนินการต่อ"** เพื่อเสร็จสิ้นในการตั้งค่าการชําระเงิน **& ReadyPlanet** 

### ี่ การตั้งค่าการชำระเงิน (ผูกบัตรเครดิต)

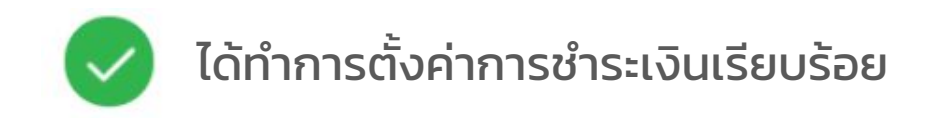

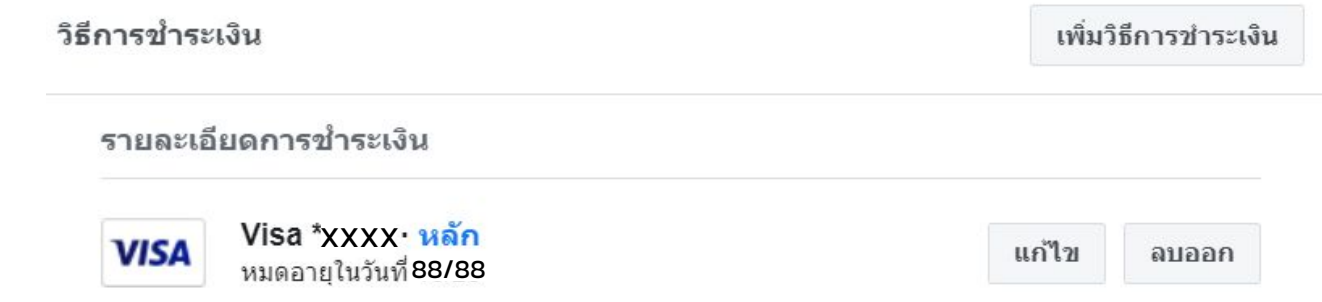

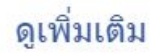

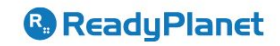

### เรดดี้แพลนเน็ต

ท่านสามารถติดต่อ Customer Support ได้ตลอด 24 ชั่วโมง ทุกวัน โทร : 02-016-6789 อีเมล : info@readyplanet.com

**@ReadyPlanet**